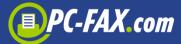

### **PC-FAX.com Center**

The Fax Center from PC-FAX.com turns your mobile device into a center of communications for sending and receiving\* faxes, SMS and letters.

\* only for users already registered with the tariff LIGHT or FINE or users registered directly in the app who bought a fax number

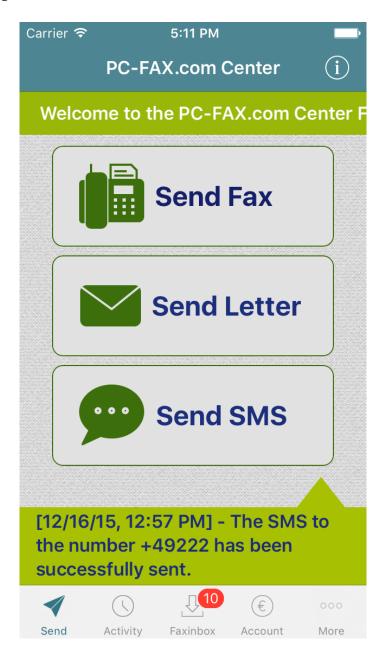

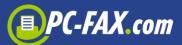

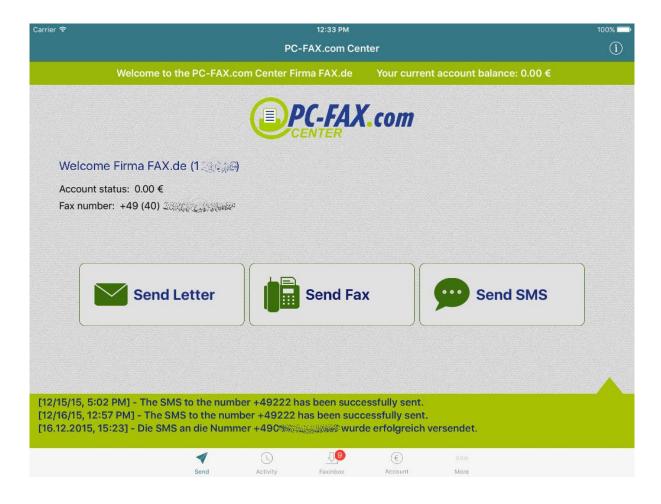

### Fax Center offers dispatching fax as:

- Text fax
- Photo fax
- PDF / Word / Excel / Text document
- Document from mail attachment
- Document from cloud (Dropbox, Google Drive, OneDrive, Box)
- Document shared from other applications

## Furthermore, you can also (only registered users):

- Receive faxes
- Send low priced SMS
- Send real post letters (only in Germany)

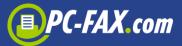

### It was never easier to fax

Sending a fax on the road – wherever you are – was never easier than now with the *Fax Center*.

Simply start the function "Send Fax", enter a fax number, write a message, select a document or take a photo and send it.

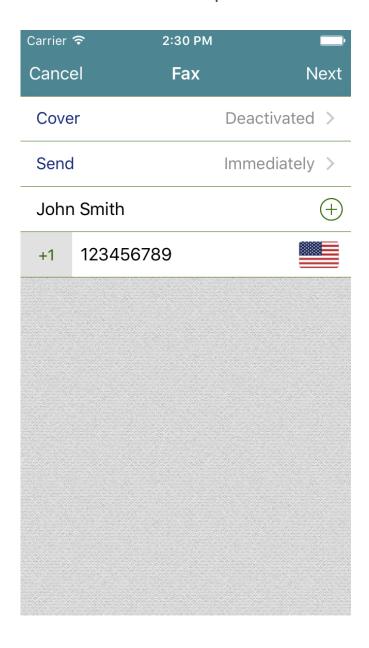

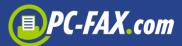

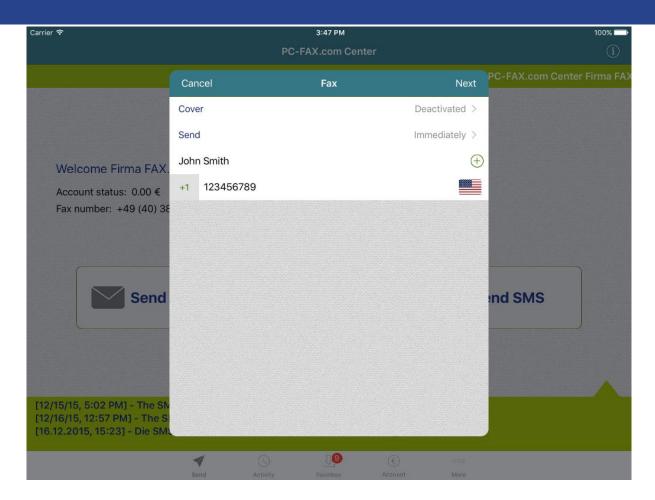

Of course there are more options and settings you can set and use. For example you can set a date when the fax should be sent. To do this you have to tap on the "Send" field and then select a required date.

You can also activate a cover, which will be sent with your documents. Tap on the "Cover" field, activate it and select one of the available templates you want to use. Now you can enter all data you want to be visible on the cover page, e.g. sender name, fax number, phone or email. You can also write some short subject and comment. To add a signature to the page please tap the "Signature" field, then you can write your signature using your finger and save it or select an image if you already have one.

To add your logo to the page please tap the "Logo" field and select an image.

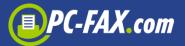

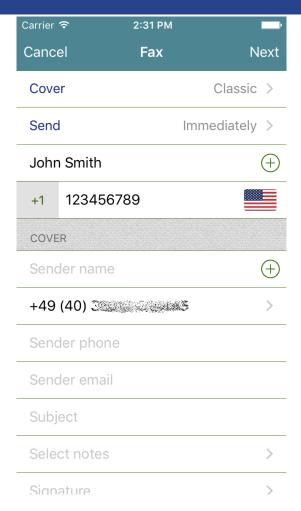

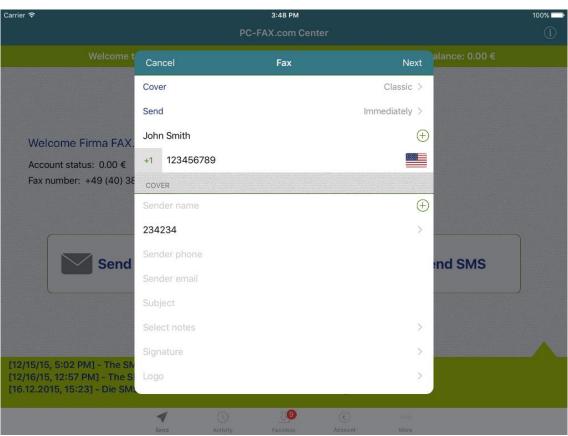

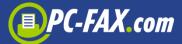

Now you can enter a fax number. Alternative to that you can select a recipient from your contacts by pressing '+'.

#### **Important:**

Always enter the country code when entering a fax number, deleting internal dial codes (such as '0', not applicable for Italy).

### For example:

A german fax number 040-123456 has to be entered as +4940123456.

When you tap the "Next" button you will be redirected to the view where you can select your document to be sent.

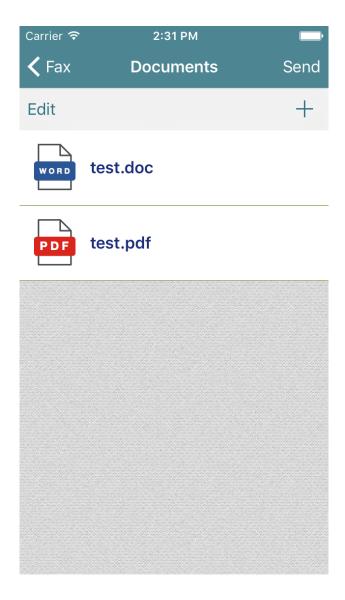

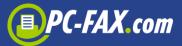

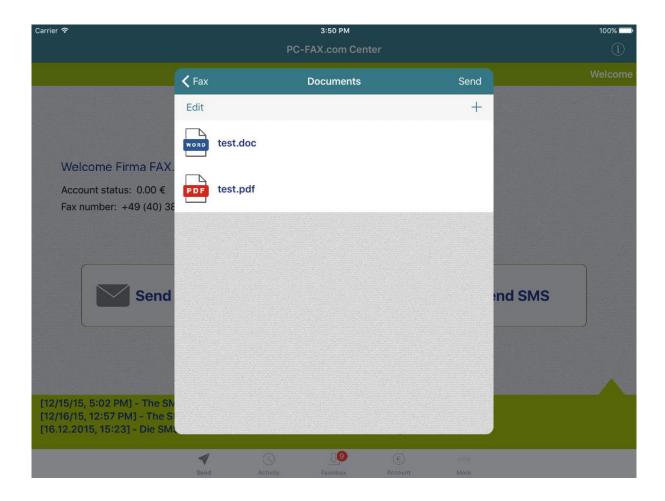

To add new documents to the list you have to tap the '+' button (you can select maximal 3 documents). A menu appears where you can select a place where you can find your documents.

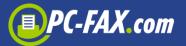

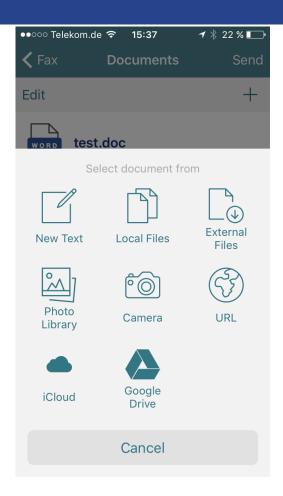

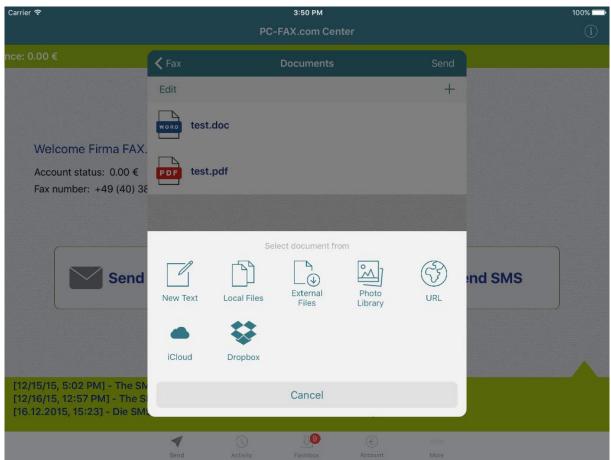

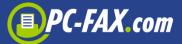

You can tap here "New Text" to write some message you want to send.

If you tap "Local Files" the list of documents saved in the app will be shown. At the beginning this list may be empty and you can upload documents to the app connecting your device to the computer, run iTunes and choose your iPhone, iPod or iPad. Then click on the tab "Apps" and select *Fax Center* app. Now you can upload any PDF, Text, Word or Excel document.

We offer another comfortable way to upload documents to the app. You have to go to the app settings and switch on the File server option (your device must be connected via WiFi to your local network). You should see the IP address which you have to enter in your browser on the computer. The site appears where you can upload your documents.

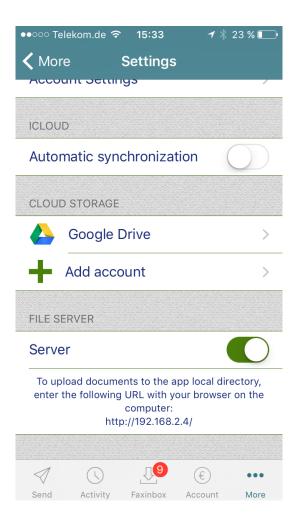

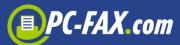

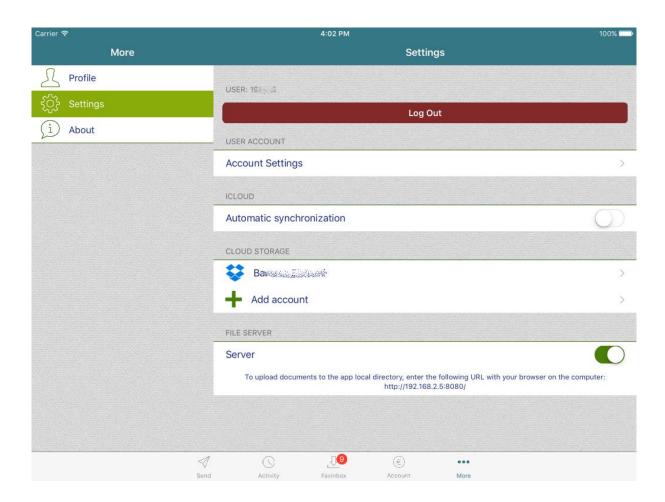

"External Files" gives you the option to select a document from iCloud Drive or another application which share its files.

You can tap on the "Photo Library" to select a photo from your album or "Camera" to take a new photo (you get best results with the right lighting). The application tries to detect a document on the photo but you can also correct this using your finger and move a green box corners.

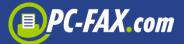

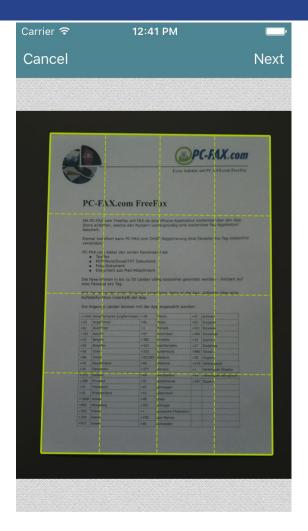

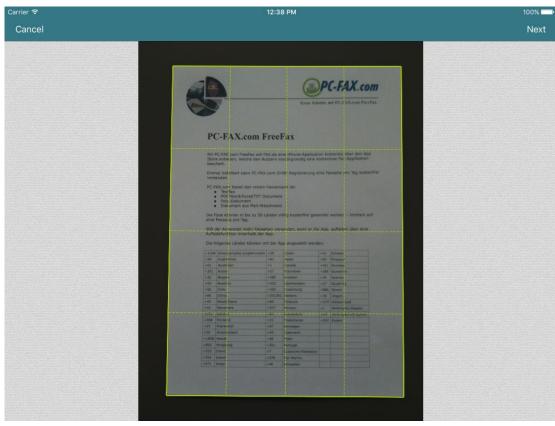

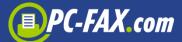

The app now converts the photo into a black/white fax format and displays the fax-ready document.

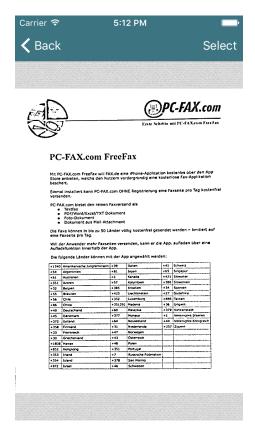

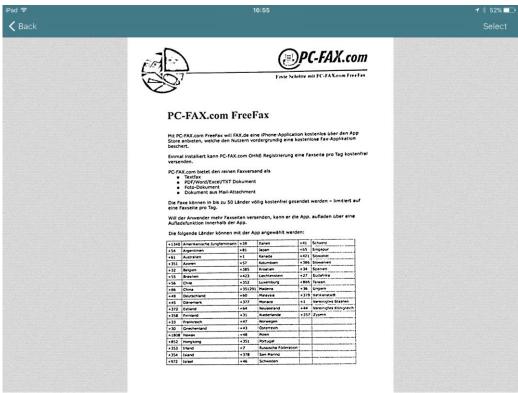

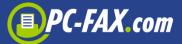

You can also tap on "URL" and enter the document's address to download and use it.

If iCloud is enabled it will be also shown in the menu and there you find all app documents saved in the iCloud (all documents will be saved automatically if such option is enabled in the app settings, otherwise you have to move local file to the iCloud manually).

If you have connected a cloud server such as Dropbox, Google Drive, One Drive or Box (see Settings) it will be shown in the menu and you can use it to find a document there.

The list of documents will be shown on the screen where you can select one or more documents.

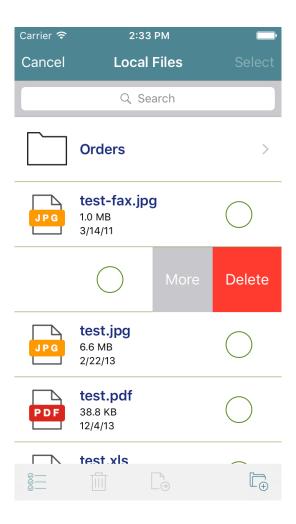

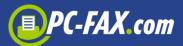

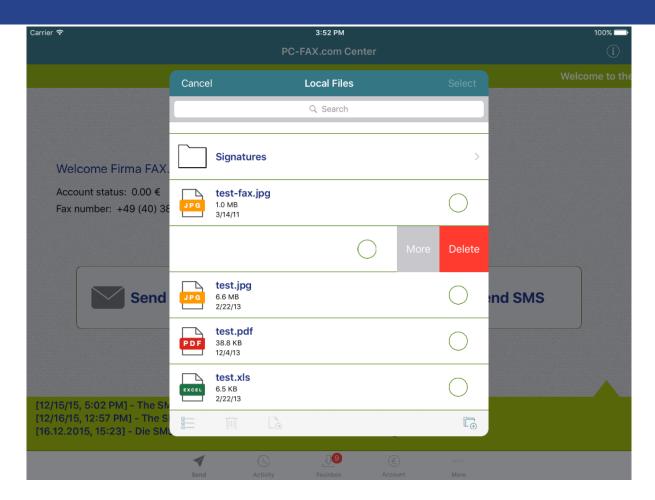

You can also create here a new folder, move files between folders and delete them. Swipe from right to left the row and you will see a "More" button where you can show the document, open it with another application, send it by email, rename it or move it to the iCloud (if iCould is enabled and this document is saved locally) or from the iCloud (if document is saved in iCloud).

You can also send documents from your email client. Just tap and hold your email attachment and select "Open with Fax.de Center" app.

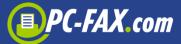

# **Activity**

You can check here whether a fax, SMS or letter has already been sent or there was a problem when sending an order. You can find here also all your drafts or faxes in progress.

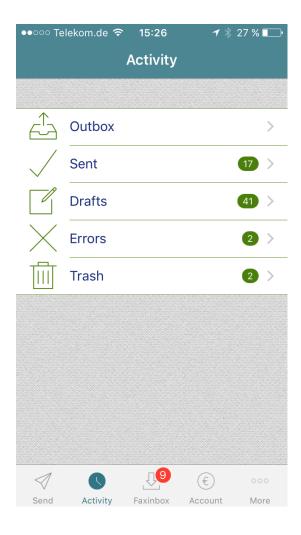

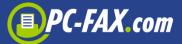

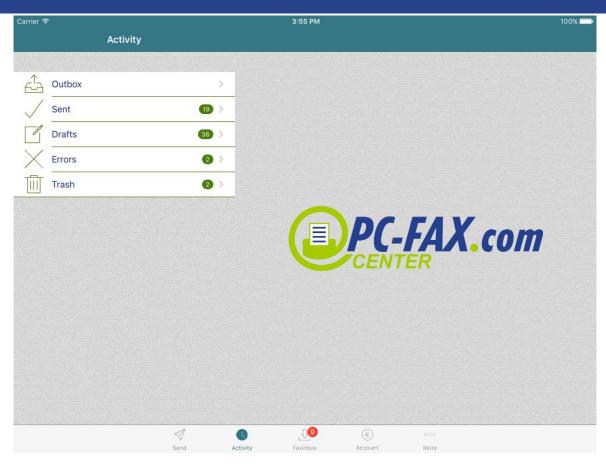

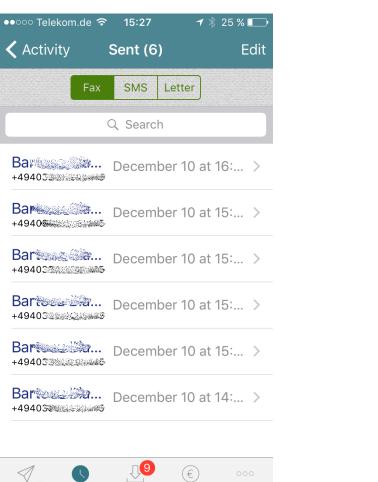

More

Send Activity Faxinbox Account

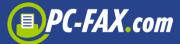

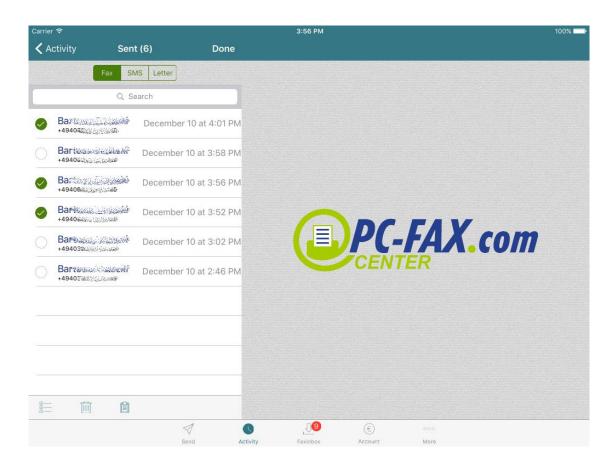

You can select here one of your orders to see more details about it.

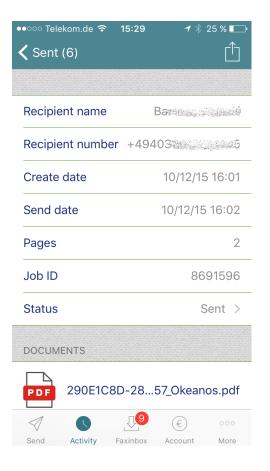

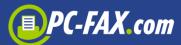

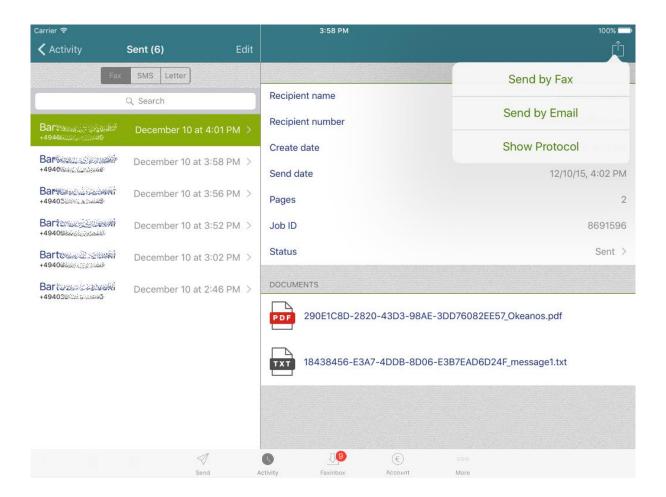

You can tap on the "Action" button (top right corner) to resend the selected order, send it by email or show a send protocol.

The "Status" field shows the status of the sent order.

The following statuses are possible:

- In Progress The fax was transferred to the server and will be sent as soon as possible
- Sent The order was sent successfully
- **Busy** We have tried after 3, 5 and 10 minutes to reconnect, but the other side was always busy
- No answer The remote station has not answered the call
- **Voice** No fax connection possible. Either incompatible fax machines or the remote station was not a fax or the fax equipment does not answer within 60 seconds

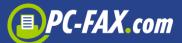

- Call failed The connection has already failed on ISDN level. No connection under this number
- **Send-Fail** That error occurs, if dialing was successful but afterwards a technical problem appears (communication disturbance, no paper, etc.)

## **Receiving faxes**

By registration on the website <a href="www.pc-fax.com">www.pc-fax.com</a> (only with tariff Light or Fine) you can decide whether you want to use the service for receiving faxes as well. Your fax number will be a local landline number if at all possible. You can also create a fax number in the app later.

If you have registered directly in the app, your account is a PrePaid account and you have to buy a fax number if you want to receive faxes.

You can buy or create a fax number by tapping the '+' button. There you have to select your country and your area. Some countries require a proof of your residence so you have to select an area that is not further than 80 km from your place and send us that proof. All information you will receive per email after creating a fax number.

You can receive up to sixty faxes at a time, sent either to your email as pdf files or shown directly in the app under "Faxinbox" view.

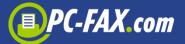

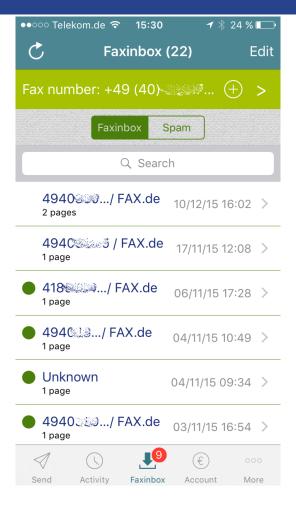

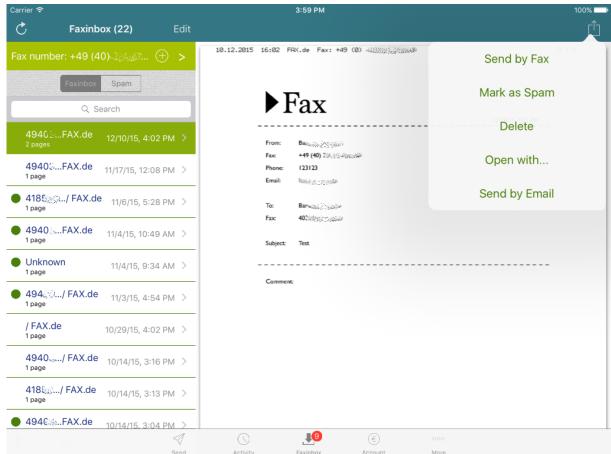

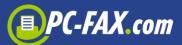

If you select a fax on the list, the received document will be displayed. You can tap the "Action" button to send this document as a fax, delete it, send it by email, open it with another application or marked it as spam (or remove it from spam list if it is already on the spam list).

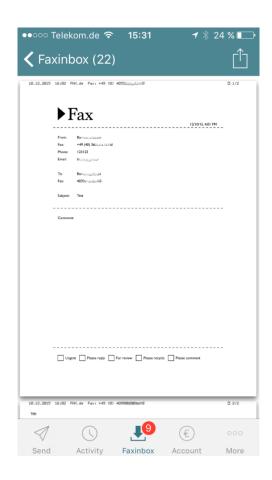

If the fax will be marked as spam, all faxes from this sender will be no longer displayed. Please be aware that ALL faxes from this sender will go to the spam folder. If you mark a fax that has no listed sender, then normal faxes can also be affected. You can of course remove those faxes from the spam list whenever you want.

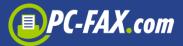

# **Sending SMS**

With this function even your iPod (with WiFi) can send SMS without any problems.

If you enter a mobile number, that mobile phone will receive the SMS. If you enter a landline number, the recipient will receive a voice mail.

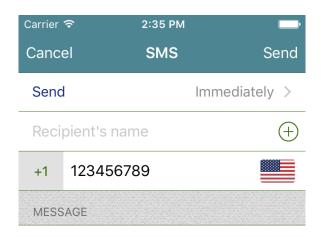

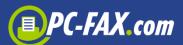

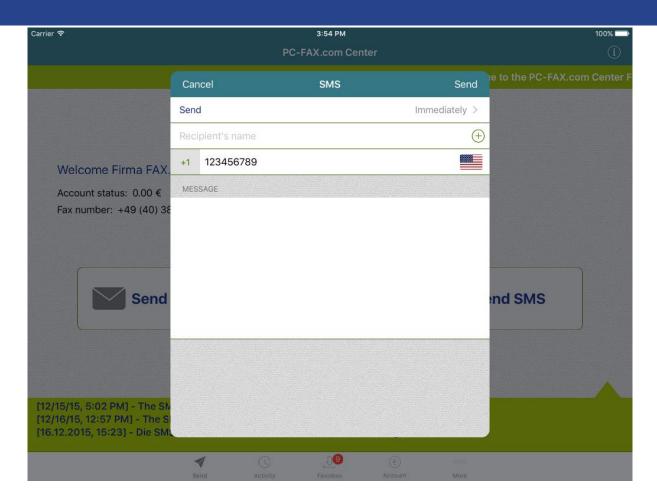

The interesting option is scheduling SMS. This way you can put it e.g. congratulations in advance – they will not be sent by the scheduled date.

# Sending a real post letters

You can send letters by regular mail directly from your mobile device with the Fax Center. The letters will be printed out in our printing center, folded, placed in envelopes, franked, and sent to the recipient by regular mail.

**Important:** This function can only be used for German recipients. Your FAX.de account must have a balance sufficient to cover the postage costs.

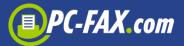

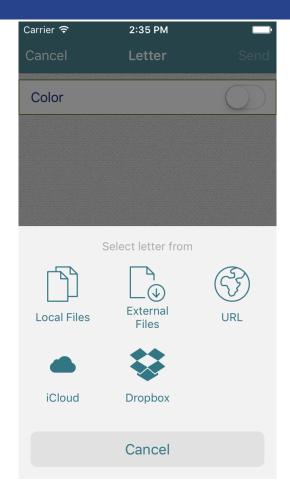

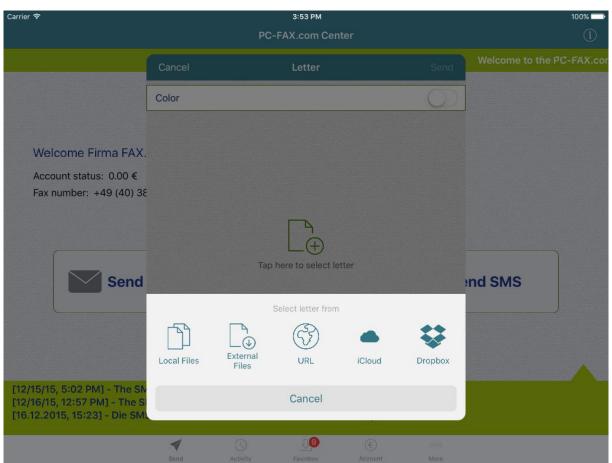

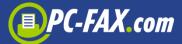

The letter document must be in PDF format and you can select it from many available places (e.g. cloud storage, other applications).

#### **Account**

The "Account" view shows your current account balance at FAX.de, which you can review here and replenish, if necessary. Our system prepares this account balance at intervals. Therefore, a document that has just been sent may not immediately appear in the account balance.

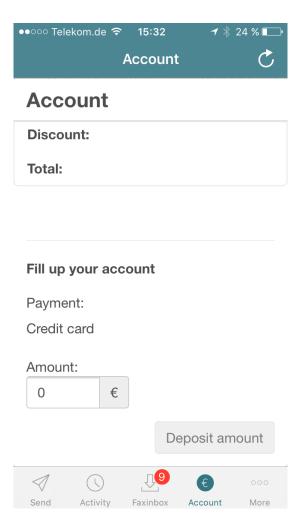

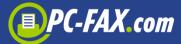

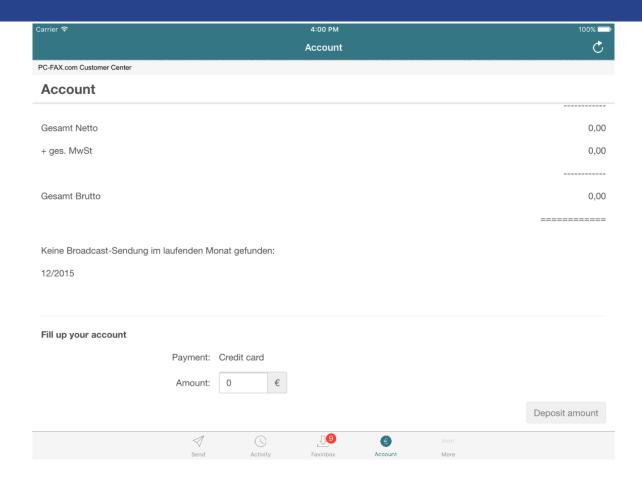

# **More functions**

Under "More" tab you can find more features.

## **Profile**

You can change here your personal information like name, address etc.

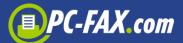

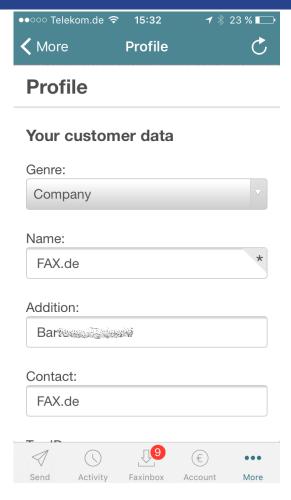

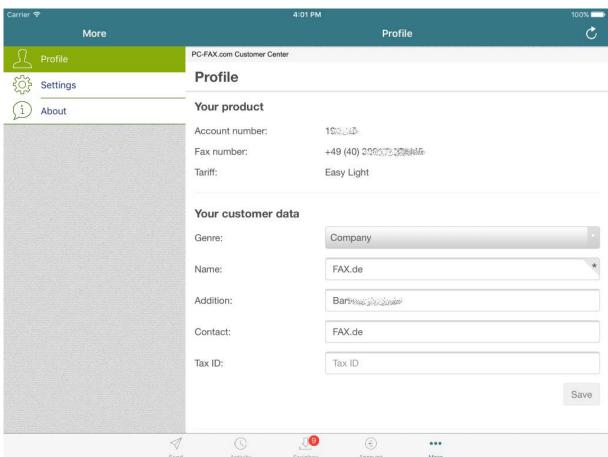

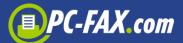

# **Settings**

You can log in here by tapping the green "Log In" button and enter your credentials in the Account-Nr. and Password fields. You should get those data as soon as you create an account by PC-FAX.com. If you are already logged in you can log out here.

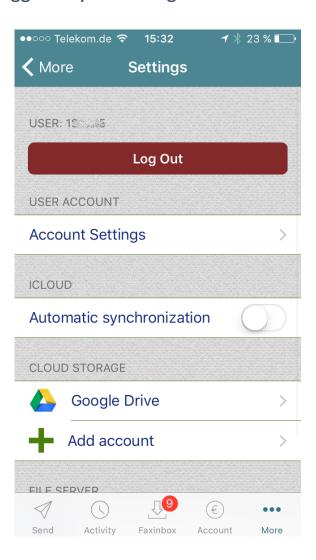

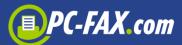

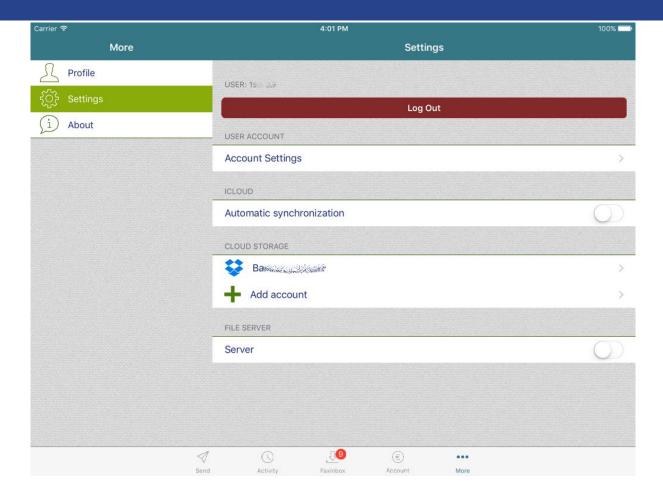

In the account settings you can choose different defaults for sending fax and SMS. You can, for instance, automatically forward incoming faxes to your email address, suppress the fax header etc.

You can change here also your password.

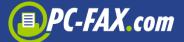

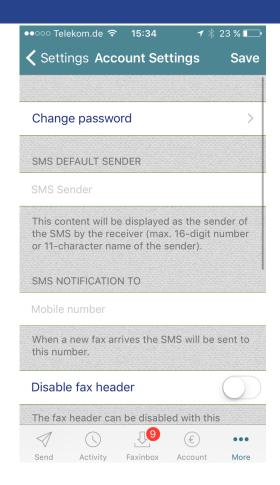

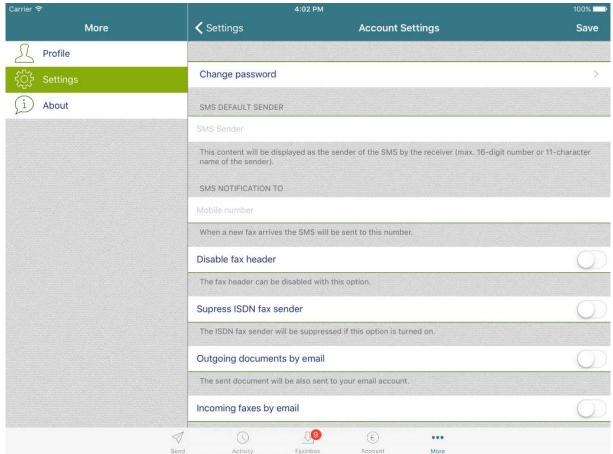

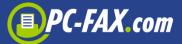

Under "iCloud" section you can enable or disable automatic synchronization. If it is enabled all documents saved locally in the app will be moved to the iCloud.

Under "Cloud Storage" section you can add Dropbox, Google Drive, OneDrive or Box storages and then use them to select documents to send.

Under "File Server" you can enable local file server to upload documents to the app using your browser on the computer in the same network as your mobile device.